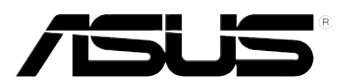

# 簡易桌上型電腦/精簡型電腦 TC710 使用手冊

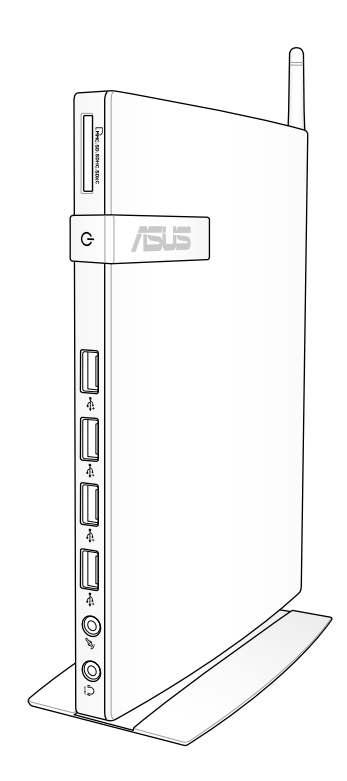

T7172 1.00 版 2012 年 5 月發行

#### 版權說明

 ©ASUSTeK Computer Inc. All rights reserved. 華碩電腦股份有限公司保留所有權利 本使用手冊包括但不限於其所包含的所有資訊皆受到著作權法之保護,未經華碩 電腦股份有限公司(以下簡稱「華碩」)許可,不得任意地仿製、拷貝、謄抄、轉譯 或為其他利用。

#### 免責聲明

 本使用手冊是以「現況」及「以目前明示的條件下」的狀態提供給您。在法律允 許的範圍內,華碩就本使用手冊,不提供任何明示或默示的擔保及保證,包括但不限 於商業適銷性、特定目的之適用性、未侵害任何他人權利及任何得使用本使用手冊或 無法使用本使用手冊的保證,且華碩對因使用本使用手冊而獲取的結果或透過本使用 手冊所獲得任何資訊之準確性或可靠性不提供擔保。

 台端應自行承擔使用本使用手冊的所有風險。 台端明確了解並同意,華碩、華 碩之授權人及其各該主管、董事、員工、代理人或關係企業皆無須為您因本使用手 冊、或因使用本使用手冊、或因不可歸責於華碩的原因而無法使用本使用手冊或其任 何部分而可能產生的衍生、附隨、直接、間接、特別、懲罰或任何其他損失(包括但 不限於利益損失,準務中斷、資料遺失或其他金錢損失)負責,不論華碩是否被告知 發生上開損失之可能性。

中於部分國家或地區可能不允許責任的全部免除或對前述損失的責任限制,所以 前述限制或排除條款可能對您不適用。

台端知悉華碩有權隨時修改本使用手冊。本產品規格或驅動程式一經改變,本使 用手冊將會隨之更新。本使用手冊更新的詳細說明請您造訪華碩的客戶服務網 http:// support.asus.com,或是直接與華碩資訊產品技術支援專線 0800-093-456 聯絡。

 於本使用手冊中提及之第三人產品名稱或內容,其所有權及智慧財產權皆為各別 產品或內容所有人所有且受現行智慧財產權相關法令及國際條約之保護。

當下列兩種情況發生時,本產品將不再受到華碩之保固及服務:

- (1)本產品曾經過非華碩授權之維修、規格更改、零件替換或其他未經過華碩 授權的行為。
- (2)本產品序號模糊不清或喪失。

# 目錄

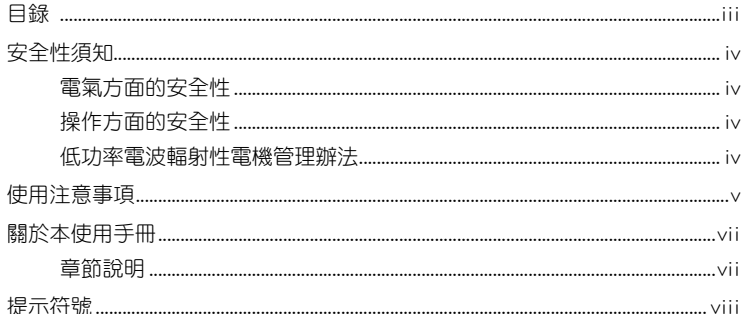

# 第一章:系統導覽

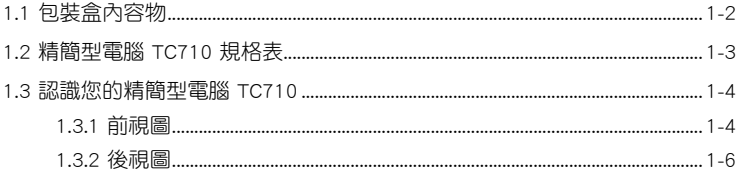

# 第二章:硬體安裝

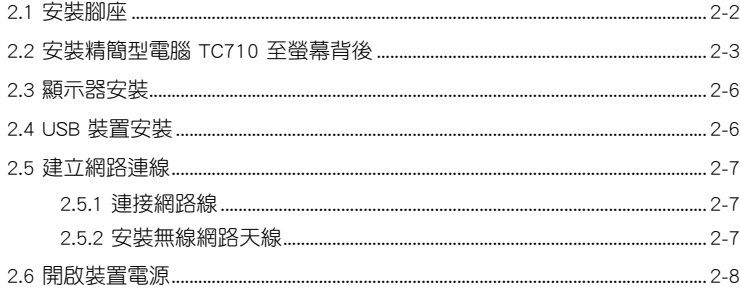

# 第三章: 系統設定

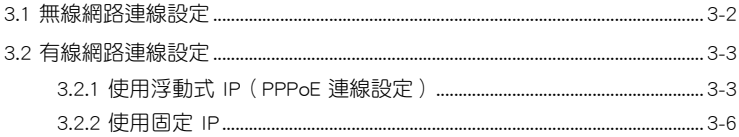

# 第四章:還原系統

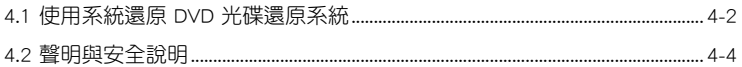

# <span id="page-3-0"></span>安全性須知

#### 電氣方面的安全性

- 為避免可能的電擊造成嚴重損害,在搬動本產品之前,請先將電源線暫時從電源 插槽中拔掉。
- 如果電源供應器已損壞,請不要嘗試自行修復。請將之交給專業技術服務人員或 經銷商來處理。

### 操作方面的安全性

- 本產品的建議操作環境之溫度為不超過 35℃。
- 在您使用本產品之前,請務必詳加閱讀本手冊所提供的相關資訊。
- 在使用本產品之前,請確定所有的排線、電源線都已正確地連接好。若您發現有 任何重大的瑕疵,請儘速聯絡您的經銷商。
- 灰塵、濕氣以及劇烈的溫度變化都會影響本產品的使用壽命,因此請盡量避免放 置在這些地方。
- 請勿將本產品放置在容易搖晃的地方。
- 若在本產品的使用上有任何的技術性問題,請和經過檢定或有經驗的技術人員聯 絡。

#### 低功率電波輻射性電機管理辦法

- 第十二條:經型式認證合格之低功率射頻電機,非經許可,公司、商號或使用者均不 得擅自變更頻率、加大功率或變更原設計之特性及功能。
- 第十四條:低功率射頻電機之使用不得影響飛航安全及干擾合法通信;經發現有干擾 現象時,應立即停用,並改善至無干擾時方得繼續使用。 前項合法通信,指依電信法規定作業之無線電信。 低功率射頻電機需忍受合法通信或工業、科學及醫療用電波輻射性電機設 備之干擾。

# <span id="page-4-0"></span>使用注意事項

在您開始操作本產品之前,請務必詳閱以下注意事項,以避免因為人為的疏失造成 系統損傷甚至人體本身的安全。

- 使用前,請檢查產品各部份組件是否正常,以及電源線是否有任何破損,或是連 接不正確的情形發生。如果有任何破損情形,請盡涑與您的授權經銷商連絡,更 換良好的線路。
- 本產品放置的位置請遠離灰塵禍多、溫度禍高、大陽直射的地方。
- 保持本產品在乾燥的環境下使用,雨水、溼氣、液體等含有礦物質會腐蝕電子線 路。
- 使用本產品時,請務必保持周遭散熱空間淨空,以利散熱。
- 使用前,請檢杳各項周邊設備是否都已經連接妥當再開機。
- 避免邊吃東西邊使用本產品,以免污染機件造成故障。
- 請避免讓紙張碎片、螺絲及線頭等小東西靠近本產品之連接器、插槽、孔位等 處,避免短路及接觸不良等情況發生。
- 請勿將仟何物品塞入本產品機件內,以避免引起機件短路或電路損毀。
- 本產品開機一段時間之後,散熱片及部份 IC 表面可能會發熱、發燙,請勿用手 觸摸,並請檢查系統是否散熱不良。
- 在安裝或移除周邊產品時請先關閉電源。
- 本產品如果發生損壞,切勿自行修理,請交由授權經銷商處理。
- 當您有一陣子不使用本產品時,休假或是颱風天,請關閉電源之後將電源線拔 掉。
- 本產品的建議操作環境之溫度為不超過 35℃。
- 電池如果更換不正確會有爆炸的危險,請依製造商的說明書來處理使用過的電 池。

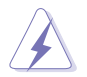

請勿自行拆裝修理本產品,一經拆裝即喪失保固資格。

#### 鋰電池安全警告

電池如果更換不正確會有爆炸的危險,請依照製造商說明書使用相同或 同款式的電池,並請依製造商指示處理用過的電池。

#### 雷射產品安全警告

CLASS 1 LASER PRODUCT

#### 請勿自行拆裝警告

請勿自行拆裝修理本產品,一經拆裝即喪失保固資格。

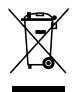

WEEE標誌:這個打叉的垃圾桶標誌表示本產品(電器/電子設備)不應 視為一般垃圾丟棄,請依照您所在地區有關廢棄電子產品的處理方式處 置。

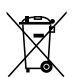

電池回收標誌:這個打叉的垃報桶標誌表示本產品的電池不應視為一般 垃報丟棄,請依照您所在地區有關廢棄電池的回收方式處置。

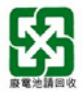

請勿將電池當作一般垃圾丟棄。這個標誌表示電池不應視為一般垃圾丟 棄。

#### REACH

謹遵守 REACH (Registration, Evaluation, Authorisation, and Restriction of Chemicals )管理規範,我們會將產品中的化學物質公告在華碩 REACH 網站,詳細請參考 http://csr.asus.com/english/REACH.htm。

#### <span id="page-6-0"></span>符合能源之星(Energy Star)規範

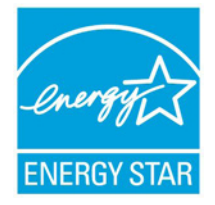

標示有 ENERGY STAR 標誌的 ASUS 產品,均符合美國環保 署所制訂的 ENERGY STAR 規範,而且產品電源管理功能都已 經啟用。在靜置 15 分鐘後,螢幕會自動進入睡眠模式;30 分 鐘後,電腦會進入睡眠模式。使用者可藉由按任何鍵將電腦由 睡眠模式中喚醒。有關電源管理功能及其潛在效益的詳細資 訊,可參考 http://www.energy.gov/powermanagement。

美國環保署所制訂的 ENERGY STAR 規範,旨在推廣能源效 益產品以減少空氣污染。藉由 ENERGY STAR,使用者每年可

節省高達 30% 的電力以及電費,同時減少溫室氣體排放。能源之星的相關資訊,可 參考 http://www.energystar.gov。

使用者也可以在長時間不用電腦時關閉電源及拔掉插頭,以減少電力消耗。

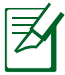

無作業系統或使用 Linux 系統的產品,不支援 ENERGY STAR。

# 關於本使用手冊

本使用手冊主要是針對有經驗且具有個人電腦硬體組裝知識的使用者所撰寫,可以 幫助您建立起最新、功能強大的華碩精簡型電腦 TC710。手冊內容介紹本產品的基本 操作與配件的拆裝、設定。因此,部份元件可能是選購配備,並未包含在您的產品當 中,假如您有需要選購該配備,請向本公司授權經銷商洽詢。

#### 章節說明

本使用手冊的內容結構如下:

#### 第一章:系統導覽

本章將介紹華碩精簡型電腦 TC710的通用功能,並日包括系統的前、後面板,以及 內部功能的總體介紹。

#### 第二章:硬體安裝

本章將介紹硬體安裝的順序,讓您順利安裝需要的各項元件與連接周邊。

#### 第三章:系統設定

本章將介紹您如何進行精簡型電腦 TC710 必要的設定。

#### 第四章:還原系統

本章介紹如何還原精簡型電腦 TC710 系統。

# <span id="page-7-0"></span>提示符號

為了能夠確保您正確地完成本產品的設定,請務必注意下面這些會在本手冊出現的 標示符號所代表的特殊含意。

警告:提醒您在進行某一項工作時要注意您本身的安全。 重要:此符號表示您必須要遵照手冊所描述之方式完成一項或多項軟硬 體的安裝或設定。 祕訣:提供有助於完成某項工作的訣竅。

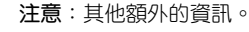

<span id="page-8-0"></span>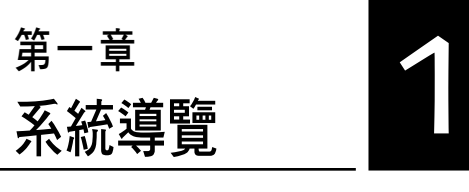

本章將介紹精簡型電腦 TC710 的通用 功能,並且包括系統的前、後面板,以 及內部功能的總體介紹。

# <span id="page-9-0"></span>1.1 包裝盒內容物

#### 感謝您購買此款華碩 TC710!

在您拿到本產品包裝盒之後,請先檢查下面所列出的各項配備是否齊全。若是任何 一項配件有損壞或短缺,請儘速與您的經銷商連絡。

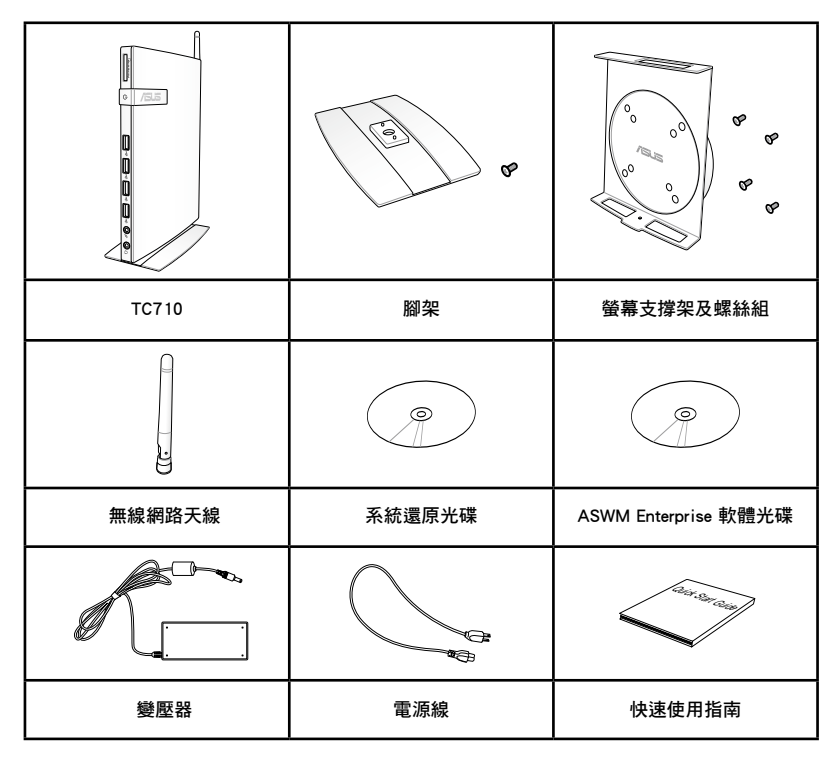

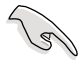

於保固期間內,若本產品及各項配備在正常使用狀況下產生故障時,請 攜帶保固卡及故障的產品向華碩授權之維修中心連絡。

# <span id="page-10-0"></span>1.2 精簡型電腦 TC710 規格表

以下為精簡型電腦 TC710 產品的規格資訊:

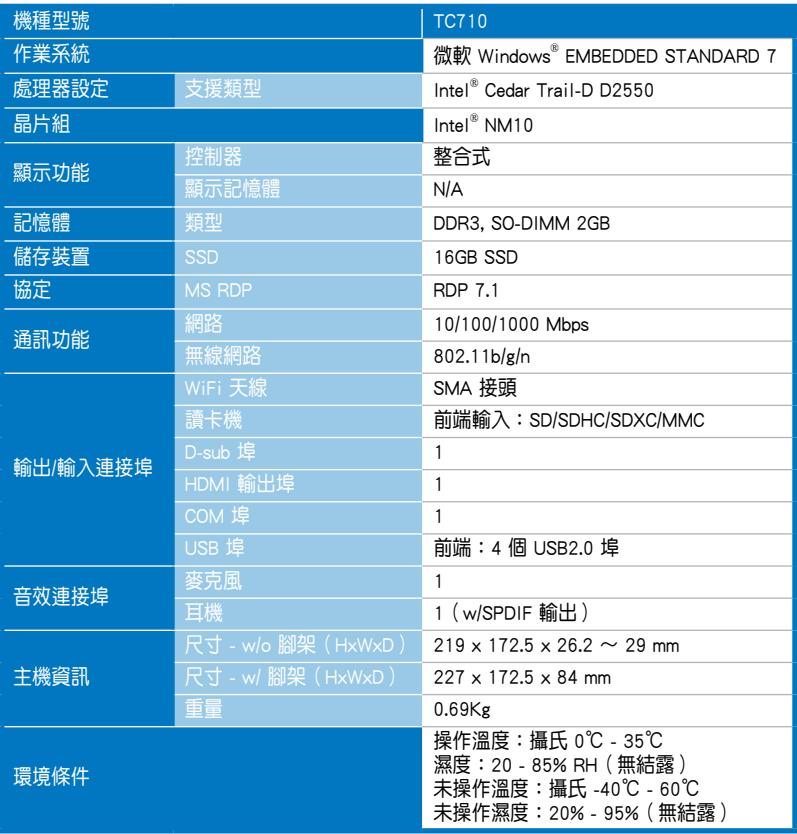

※產品規格及資訊僅提供參考,內容隨時會更改,恕不另行通知。

# <span id="page-11-0"></span>1.3 認識您的精簡型電腦 TC710

### 1.3.1 前視圖

請參考下圖來認識您的 TC710 前方面板中各元件的功能與說明。

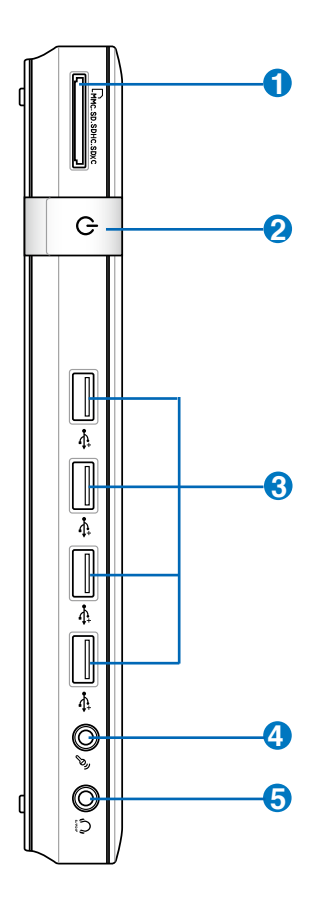

# **1** 記憶卡插槽

這個內建的記憶卡插槽可以支援 MMC / SD / SDHC / SDXC 等規格的記 憶卡,這些記憶卡可用在數位相機、MP3 播放器、行動電話、PDA 等。

#### **2** <br>
<sup>1</sup> 電源開關

這個電源開關可以將您的精簡型電腦電源開啟或關閉。

#### **3** USB 連接埠

USB 連接埠可以相容於 USB 的硬體裝置,例如:鍵盤、指向性裝置、相 機、硬碟等。透過 USB 外接裝置或集線器可以讓多項 USB 裝置同時在 一台電腦上使用。

#### $\mathcal{P}_y$ 麥克風接頭 **4**

麥克風接頭設計用來連接視訊會議的麥克風、聲音敘述或簡單的聲音錄 製。

#### **5** 頭戴式耳機 / 音訊輸出接頭 ( S/PDIF )

這組立體聲頭戴式耳機接頭(3.5mm)用來連接音效輸出訊號至喇叭或 耳機。

## <span id="page-13-0"></span>1.3.2 後視圖

請參考下圖來認識您的 TC710 後側面板中各元件的功能與說明。

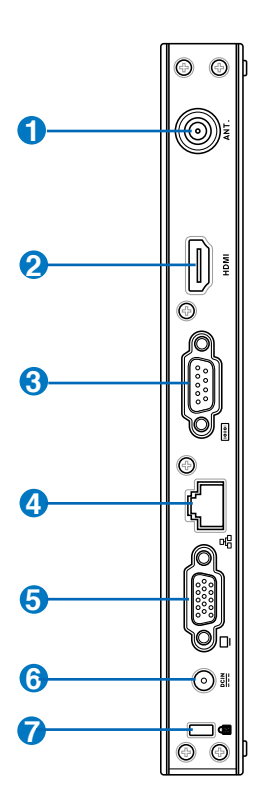

### 1 (··) 無線網路天線連接埠

這個連接埠用來連接無線網路天線,可以增強無線訊號的接收。

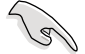

無線網路天線可依您的使用需求安裝或拆卸。當使用無線網路連線時, 建議您安裝無線網路天線以提升網路連線品質。

## **2** HDMI 連接埠

HDMI (High Definition Multimedia Interface,高清晰度多媒體介面)連 接埠可連接支援 Full-HD 的顯示裝置欣賞畫面, 例如液晶顯示器或液晶 顯示螢幕等。

#### **3 <u>rere</u>** 串列埠 (COM port)

此 9 針腳的 D-sub 串列埠支援串列介面之設備,例如繪圖板、滑鼠、數 據機等。

# $\frac{1}{4}$  品 網路連接埠

這組 RJ-45 網路連接埠支援標準的乙太網路線,可以連接區域網路。

#### **5**  $\Box$ 外接顯示器連接埠

此 15-pin 的 D-sub 外接螢幕連接埠支援標準 VGA 相容裝置, 如螢幕或 投影機等,以在更大的外接顯示器上觀賞。

 $rac{\text{DCIN}}{\text{CIN}}$ 電源輸入接頭(DC 19V, 2.1A) **6**

> 電源變壓器可以將 AC 電源轉換為 DC 電源,轉換的電源透過電源輸入 接頭提供電力給您的電腦,為了避免損害電腦,請使用 TC710 專用電源 變壓器。

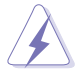

當電源正在使用中,電源變壓器的溫度可能會上升變熱,請勿將電源變 壓器覆蓋或靠近您的身體。

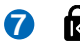

# **7** Kensington<sup>®</sup> 防盜鎖槽

Kensington® 防盜鎖槽可連接防盜鎖以防止他人竊取。

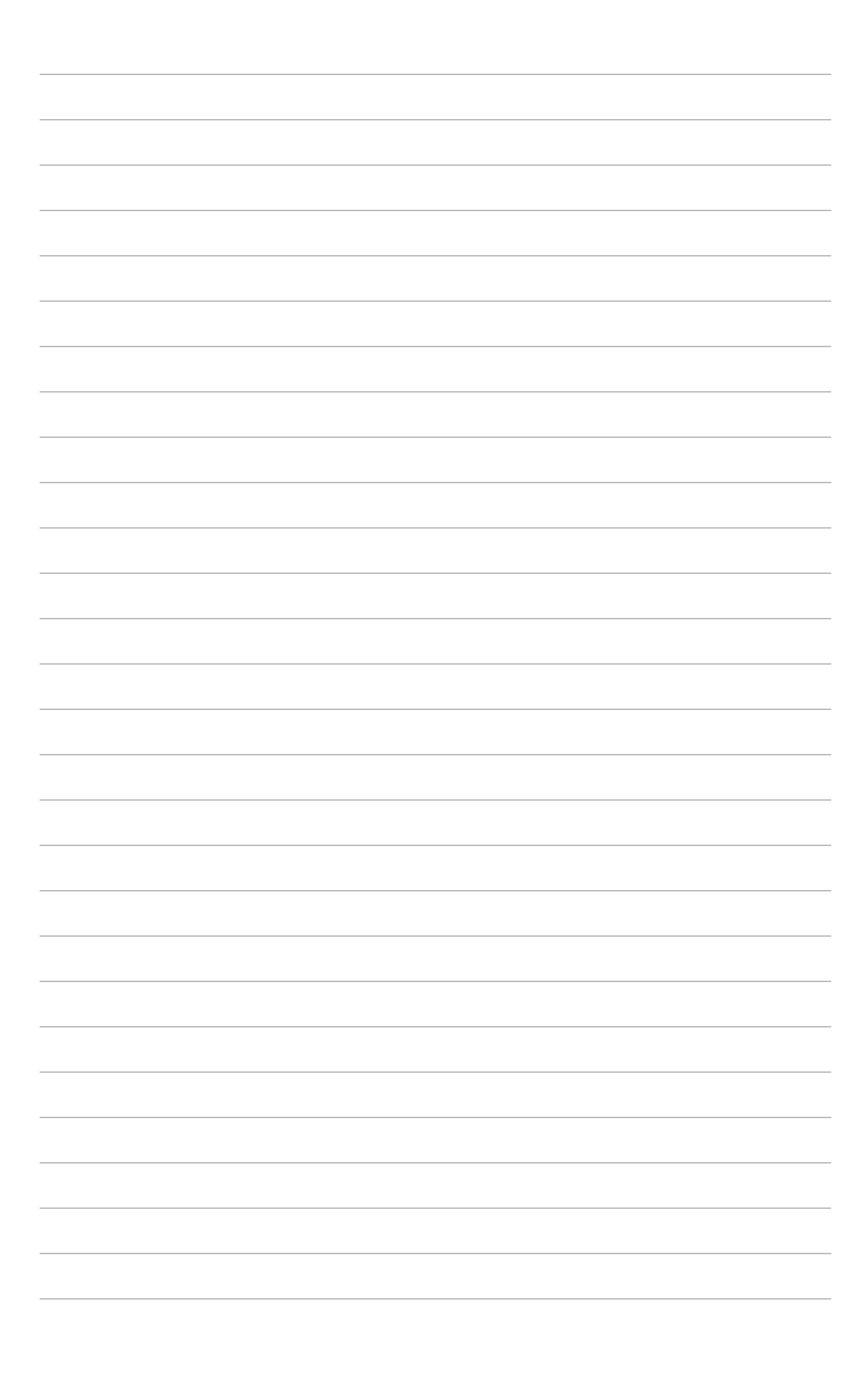

<span id="page-16-0"></span>第二章<br>硬體安裝 硬體安裝

本章將介紹硬體安裝的順序,讓您順 利安裝需要的各項元件與連接周邊。

# <span id="page-17-0"></span>2.1 安裝腳座

請依照以下步驟安裝 TC710 腳座,供直立擺放:

- 1. 首先請找到 TC710 底部的螺絲孔位置。
- 2. 將腳座上的螺絲對準 TC710 底部的螺絲孔位置,用螺絲起子小心地鎖緊即可。

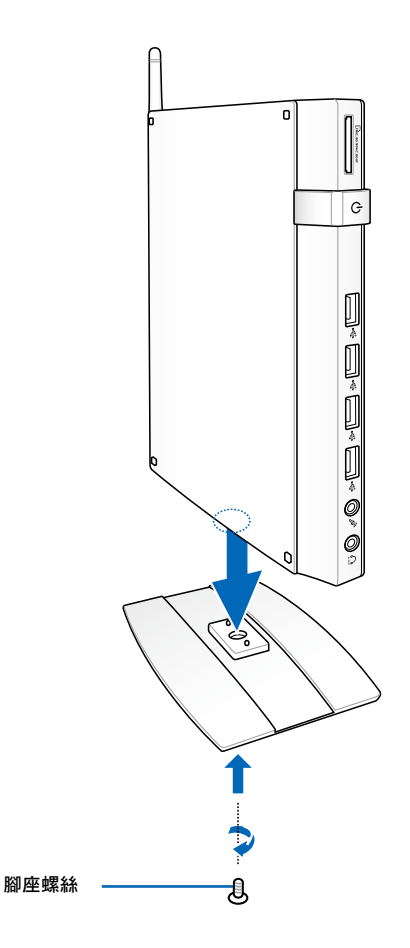

# <span id="page-18-0"></span>2.2 安裝精簡型電腦 TC710 至螢幕背後

請依照以下步驟將 TC710 安裝至螢幕背後:

1. 如下圖所示,將螢幕支撐架以四顆螺絲固定在螢幕背後。

您的螢幕必須為 VESA75 或 VESA100 標準規格才可安裝此一支撐架。  $\overline{S}$ 

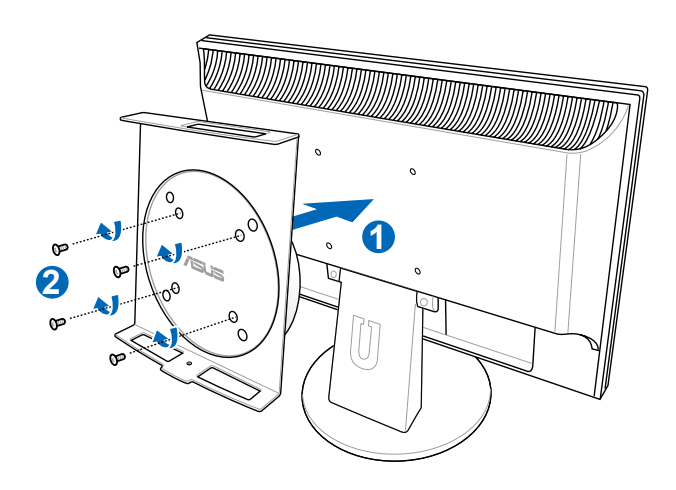

2. 請將 TC710 以正確的角度放置於 VESA 螢幕支撐架上,將螺絲對準 TC710 底部 的螺絲孔位置,用螺絲起子小心地鎖緊即可。

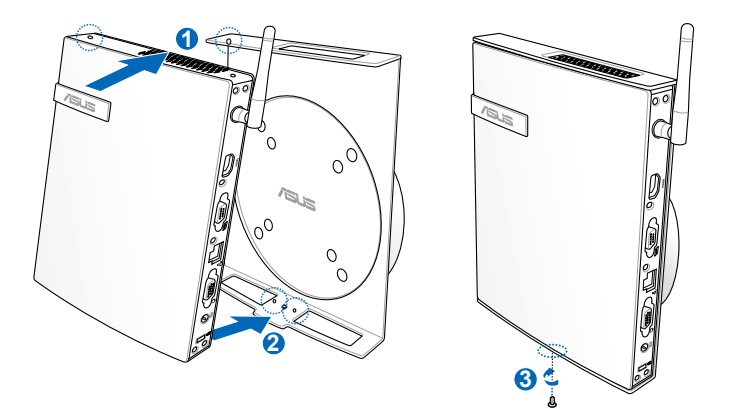

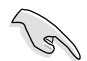

請注意 VESA 螢幕支撐架上 ASUS 商標的角度是否正確,以確保您之後 可以順利地轉動 TC710。

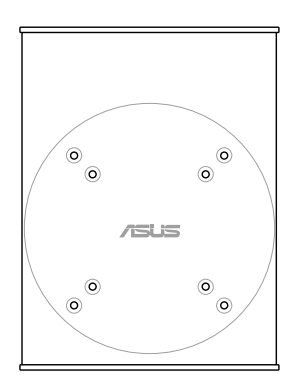

3. VESA 螢幕支撐架經獨家特殊設計,方便您旋轉 TC710 以使用前後面板的 I/O 裝 置連接埠。欲轉動 TC710 的角度時,請下押 VESA 螢幕支撐架底部的橫桿,以 解除輪軸的鎖定,即可如下圖所示轉動 TC710。

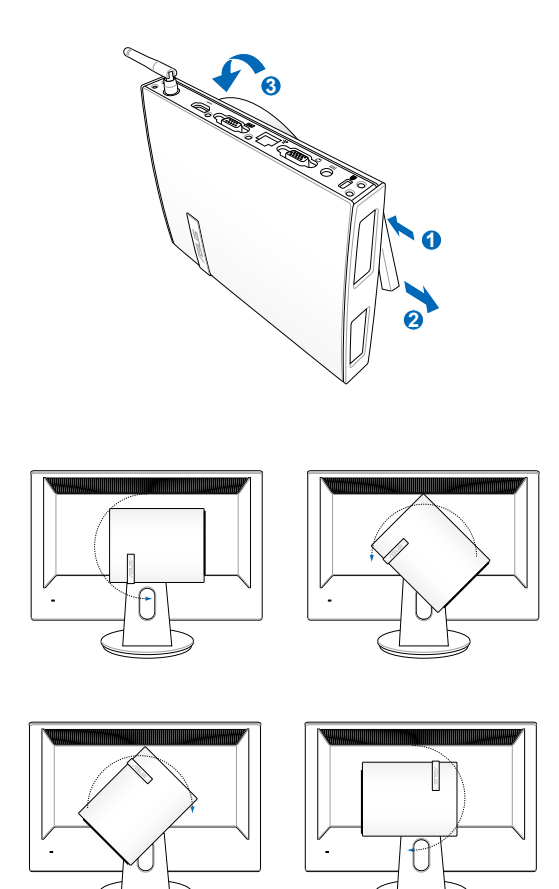

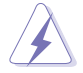

- 1. 當電源開啟時,建議您將輪軸維持為垂直的角度。
- 2. 當您在轉動 TC710 時,請留意機身上的連接線。為避免連接線鬆脫 的危險,順時針/逆時針的轉動角度不可大於 90°。

# <span id="page-21-0"></span>2.3 顯示器安裝

將 VGA 連接線 (選購) 的一端連接至液晶顯示器(1),另一端連接至裝置後側面 板的外接顯示器連接埠( **2** )。

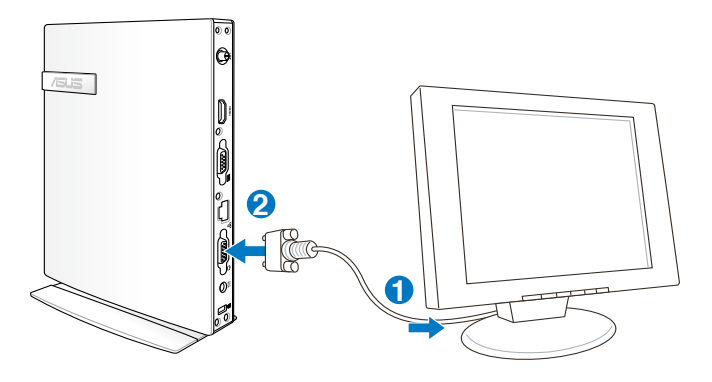

# 2.4 USB 裝置安裝

將 USB 周邊裝置,例如:鍵盤、滑鼠、印表機等,連接至裝置後側面板的 USB 連 接埠。

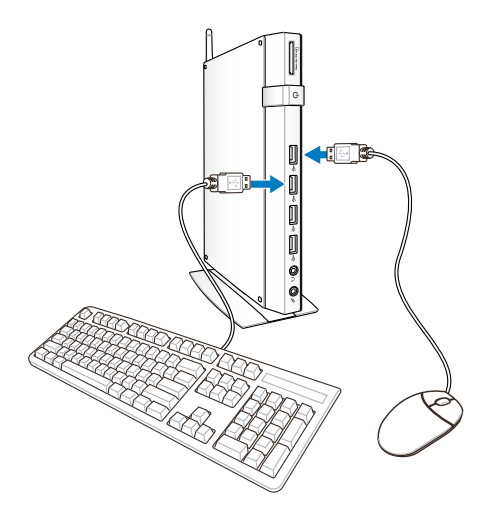

# <span id="page-22-0"></span>2.5 建立網路連線

#### 2.5.1 連接網路線

若您想要使用有線網路,請將 RJ-45 網路線的一端連接至 TC710 的網路連接埠, 將另一端連接至集線器(hub)或交換器(switch)。請參考下圖來連接您的 TC710 與集線器(hub)或交換器(switch),使用內建的乙太網路控制器來連線上網。

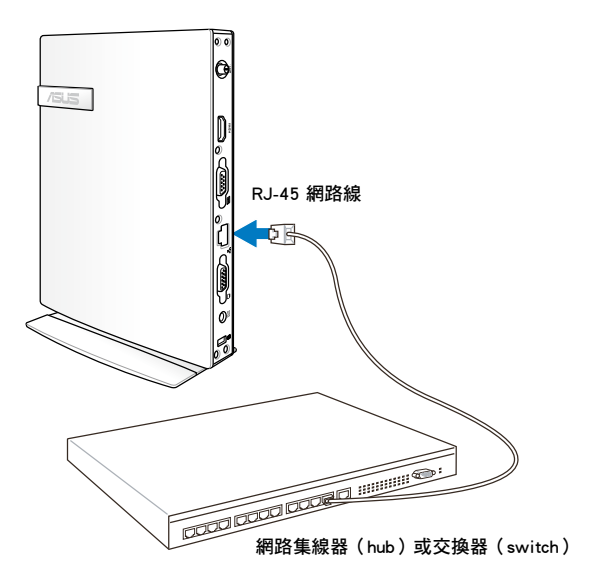

## 2.5.2 安裝無線網路天線

將無線網路天線安裝至您的 TC710 上可增強無線網路的接收訊號,可依您的使用 需求安裝或拆卸。當使用無線網路連線時,建議您將無線網路天線安裝至 TC710,以 提升網路連線品質。

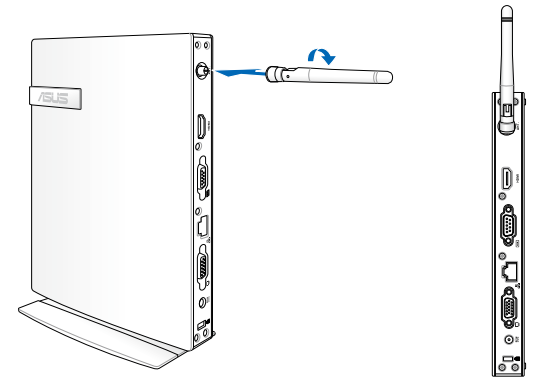

# <span id="page-23-0"></span>2.6 開啟裝置電源

將包裝內附的電源變壓器連接至裝置後方的電源接孔,並按下前面板的電源按鈕即 可開啟裝置電源。

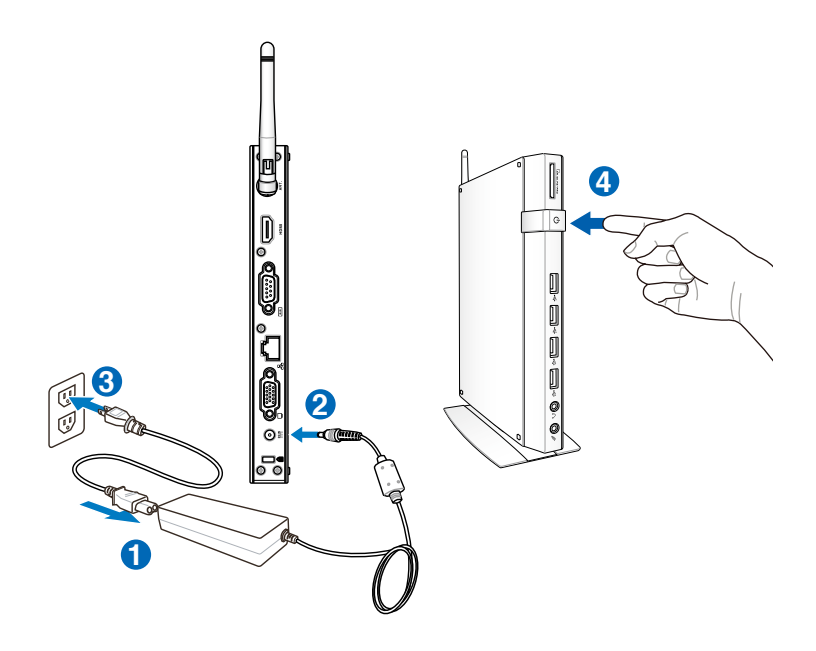

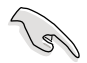

當您的 TC710 沒有使用時,請關閉電源、移除變壓器,以避免不必 要的電力使用。

• 您可由 Windows®控制台中的電源選項,設定 TC710 的電源配置, 以確保 TC710 能在最省電的模式下執行高效能運作。

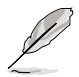

若是要進入 BIOS 設定程式,請在開啟 TC710 電源後,按下 <F2> 鍵。

<span id="page-24-0"></span>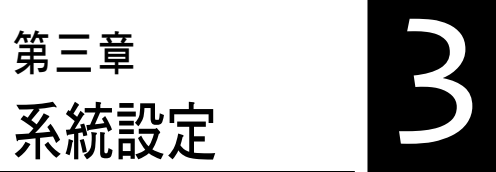

本章節將介紹您如何進行精簡型電腦 TC710 必要的設定。

<span id="page-25-0"></span>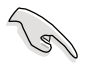

以下的範例圖片僅供參考,顯示畫面可會依您使用的作業系統而有所不 同,請以您購買的機台圖片為準。請造訪華碩網站(http://tw.asus.com) 以獲得最新的資訊。

# 3.1 無線網路連線設定

請依照以下步驟進行無線網路設定:

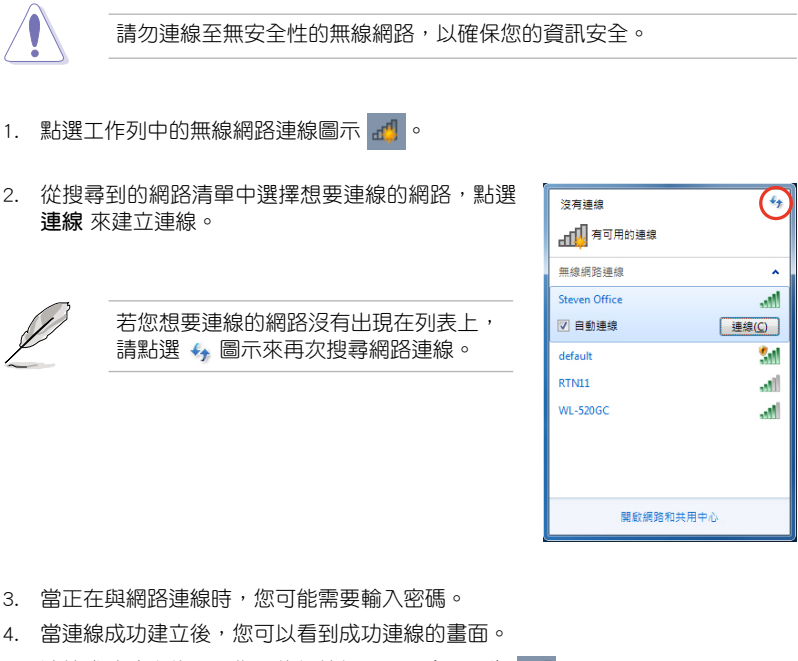

5. 連線成功建立後,工作列的無線網路圖示會顯示為 ... ..

# <span id="page-26-0"></span>3.2 有線網路連線設定

請依照以下步驟進行區域網路連線設定。

### 3.2.1 使用浮動式 IP(PPPoE 連線設定)

1. 點選工作列中的區域網路連線圖示 Ppp, 擇 開啟網路和共用中心。

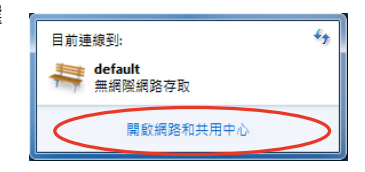

2. 由左側選單中選擇 變更介面卡 設定。

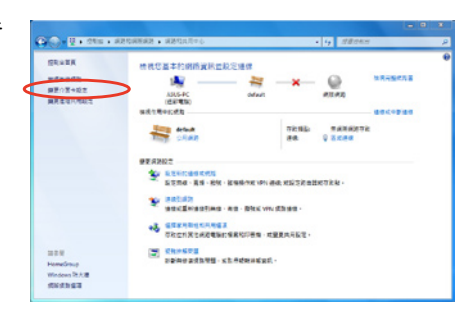

3. 以滑鼠右鍵點選 區域連線,然 後選擇 內容。

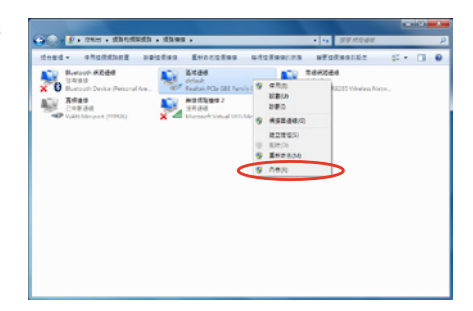

4. 選擇 Internet Protocol Version 4 (TCP/IPv4),然後選擇 內容。

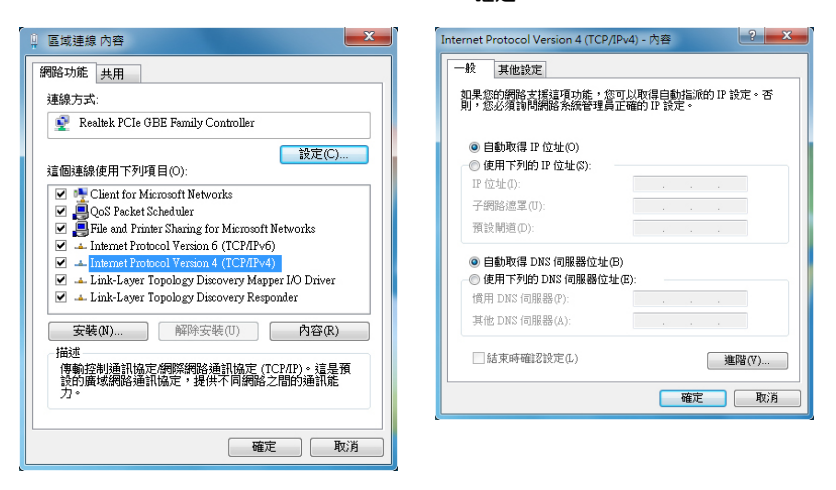

(若您使用 PPPoE 連線,請繼續以下的步驟)

6. 回到 網路和共用中心 視窗,選 擇 設定新的連線或網路。

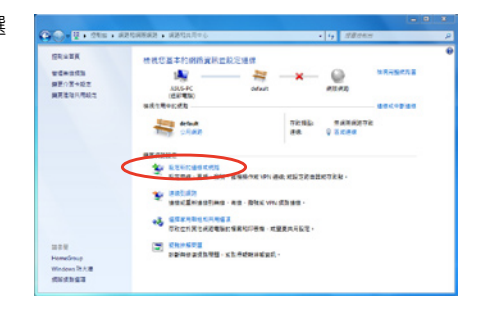

5. 選擇 自動取得 IP 位址,然後點選

確定。

7. 選擇 **連線到網際網路**,然後點選 下 - 8. 選擇 寬頻 (PPPoE)。 一步。

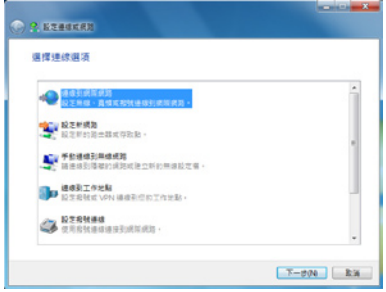

9. 輸入使用者名稱、密碼與連線名稱 10. 點選 關閉 以結束設定。 後,點選 連線。

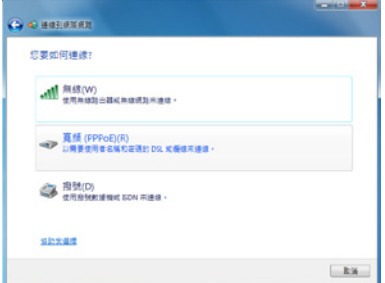

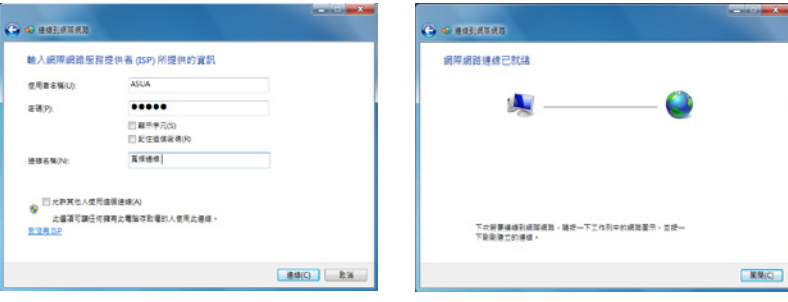

會出現以下的視窗,請選擇您所建 立的連線。

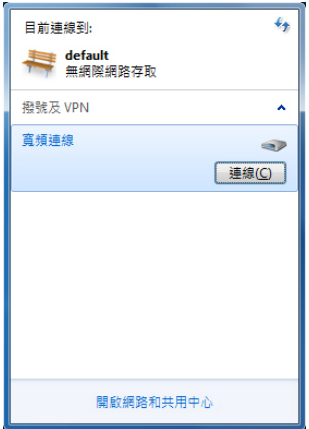

11. 於工作列中點選網路連線的圖示,——12. 請輸入使用者名稱及密碼,點選 **連** 線 以連線至網際網路。

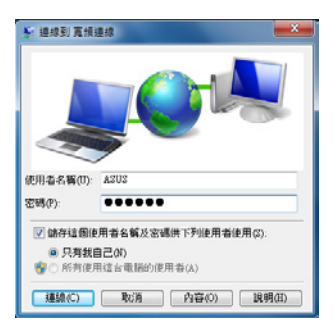

## <span id="page-29-0"></span>3.2.2 使用固定 IP

- 1. 依照「使用浮動式 IP」的步驟 1-4 來 建立一個網路連線。
- 2 選擇 使用下列的 IP 位址。
- 3. 輸入 IP 位址、子網路遮罩、預設閘 道。請向您的網路服務供應商取得正確 的 IP 設定資料。
- 4. 在 DNS 設定部份通常不需要自行輸入 設定位址,若是您想要自行設定 DNS 位址,在 DNS 伺服器位置輸入慣用 DNS 伺服器與其他 DNS 伺服器的位 址。請向您的網路管理員取得正確的 IP 設定資料。
- 5. 點選 確定 即可完成網路設定。

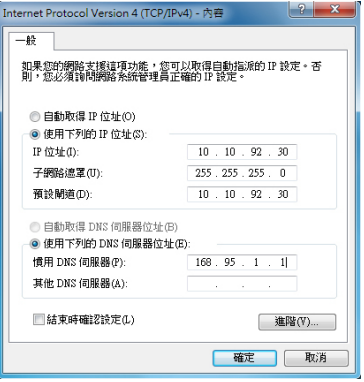

<span id="page-30-0"></span>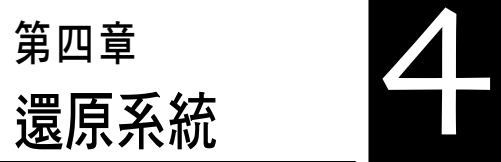

本章介紹如何還原精簡型電腦 TC710 系統。

# <span id="page-31-0"></span>4.1 使用系統還原 DVD 光碟還原系統

當您需要還原電腦中的系統時,請使用 USB 光碟機,並放入本產品所附的系統還 原 DVD 光碟,才能進行系統還原。

- 1. 在還原前,請先備份您需要的檔案。
- 2. 請將 USB 光碟機連接至您的電腦。
- 2. 開啟電源後請按下 <F8> 鍵,當 Please select boot device 選單出現時,請選擇 USB:XXXXXX (USB 儲存裝置的名稱會依您所連接的機型與型號而異),將 USB 儲存裝置設定為開機磁碟,並按下任意鍵重新開機。
- 3. 接著請選擇您的硬碟容量。

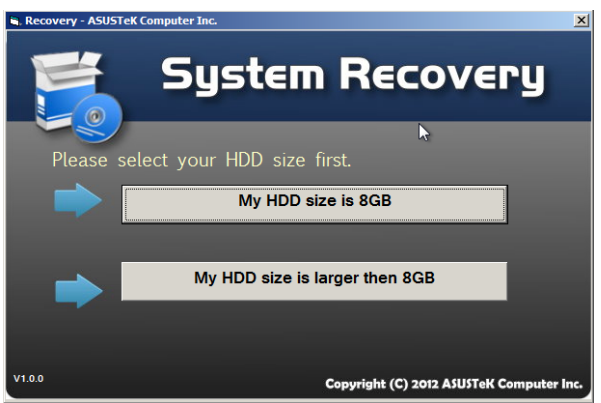

4. 請選擇還原的項目(相關的項目說明請參考下一百),若不繼續則請點選書面左 下方的 RETURN。

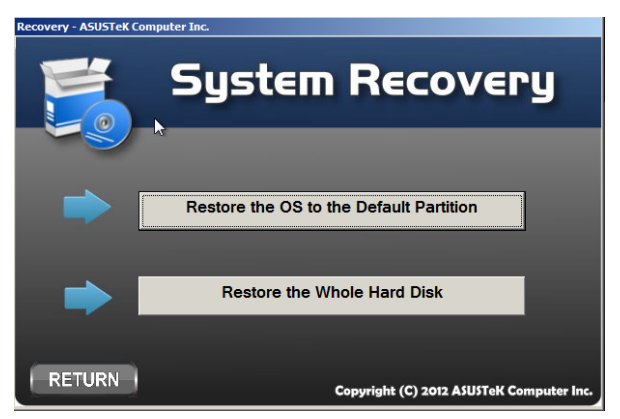

• Restore the OS to the Default Partition (將系統還原至磁碟分區)

這個項目將會將系統還原至出廠時預設的磁碟分區,系統磁碟"C"上的所有 資料將被刪除,其他磁碟分區"D"的資料將保留不變。當您點選 Next 後,畫 面上將出現出廠預設的磁碟分割區,請再次點選 Next。

• Restore the Whole Hard Disk (將系統還原至整個硬碟)

這個項目將會清除硬碟中所有的磁碟分區、恢復原始出廠狀態,並建立一個新 的磁碟分區"C"做為系統磁碟,同時也會建立磁碟分區"D"做為還原磁碟。

5. 依據您的選擇,所有在磁碟分區或是整個硬碟的資料將會被刪除,以下則會開始 執行您所選擇的還原作業。

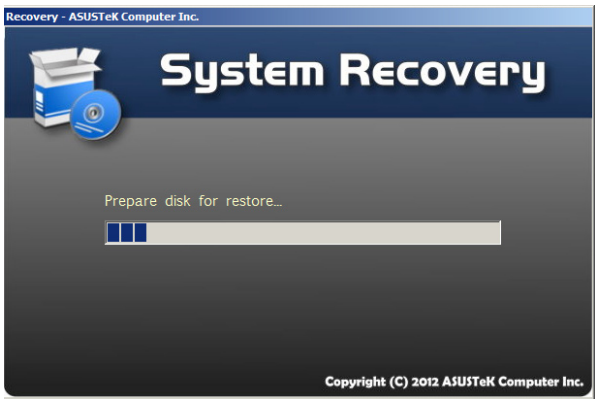

6. 當還原程序完成時,請點選右下方的 Restort Computer 重新啟動電腦。

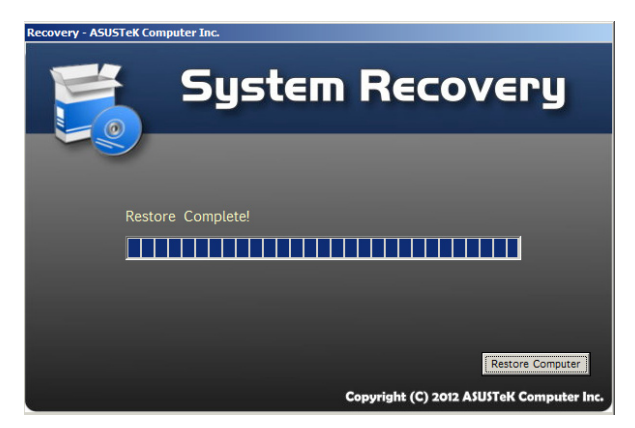

# <span id="page-33-0"></span>4.2 聲明與安全說明

CE Marking

 $\epsilon$ 

CE marking for devices without wireless LAN/Bluetooth

The shipped version of this device complies with the requirements of the EEC directives 2004/108/EC "Electromagnetic compatibility" and 2006/95/EC "Low voltage directive".

# $C \in \mathbb{O}$

CE marking for devices with wireless LAN/ Bluetooth

This equipment complies with the requirements of Directive 1999/5/EC of the European Parliament and Commission from 9 March, 1999 governing Radio and Telecommunications Equipment and mutual recognition of conformity.

# 華碩的聯絡資訊

# 華碩電腦公司 ASUSTeK COMPUTER INC.(台灣)

# 市場訊息

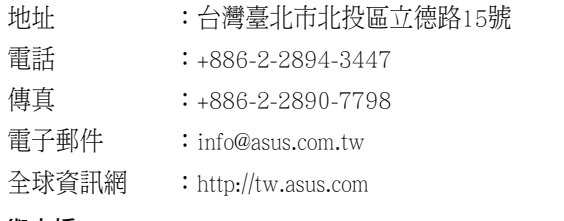

## 技術支援

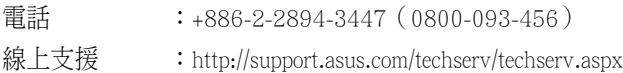

# ASUS COMPUTER INTERNATIONAL (美國)

# 市場訊息

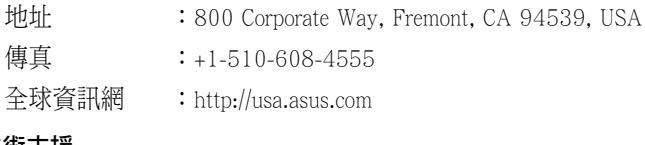

# 技術支援

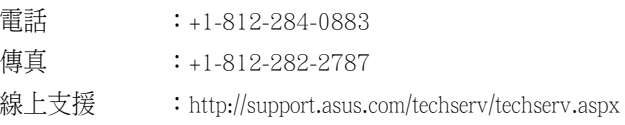

# ASUS COMPUTER GmbH (德國/奧地利)

# 市場訊息

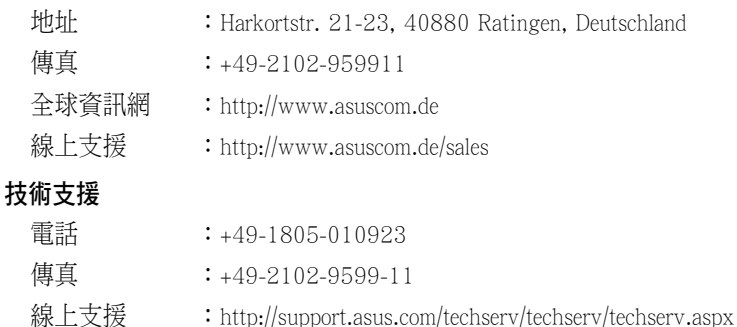

# 華碩電腦(上海)有限公司 ASUSTEK COMPUTER (SHANGHAI) CO., LTD.

# 市場訊息

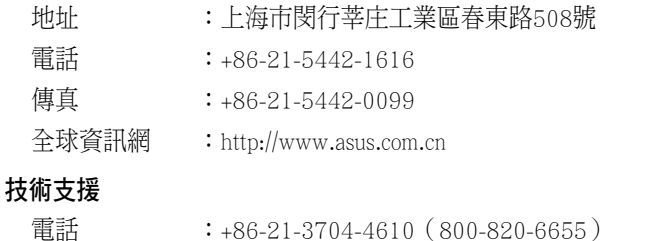

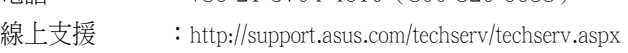